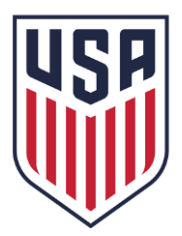

**ACCESSING THE LEARNING CENTER AND TAKING THE ONLINE GRASSROOTS REFEREE COURSE IN EASTERN NEW YORK**

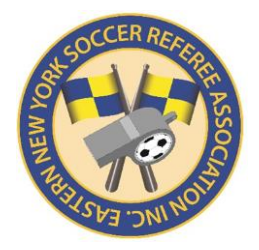

## **STEP 1. CREATE AN ONLINE PROFILE ON US SOCCER'S LEARNING CENTER**

- **1. Please navigate to the URL below to access the Learning Center.**  <http://learning.ussoccer.com/referee/>
- **2. After arriving to the Learning Center referee landing page, click on "Sign Up" or "Log In".**

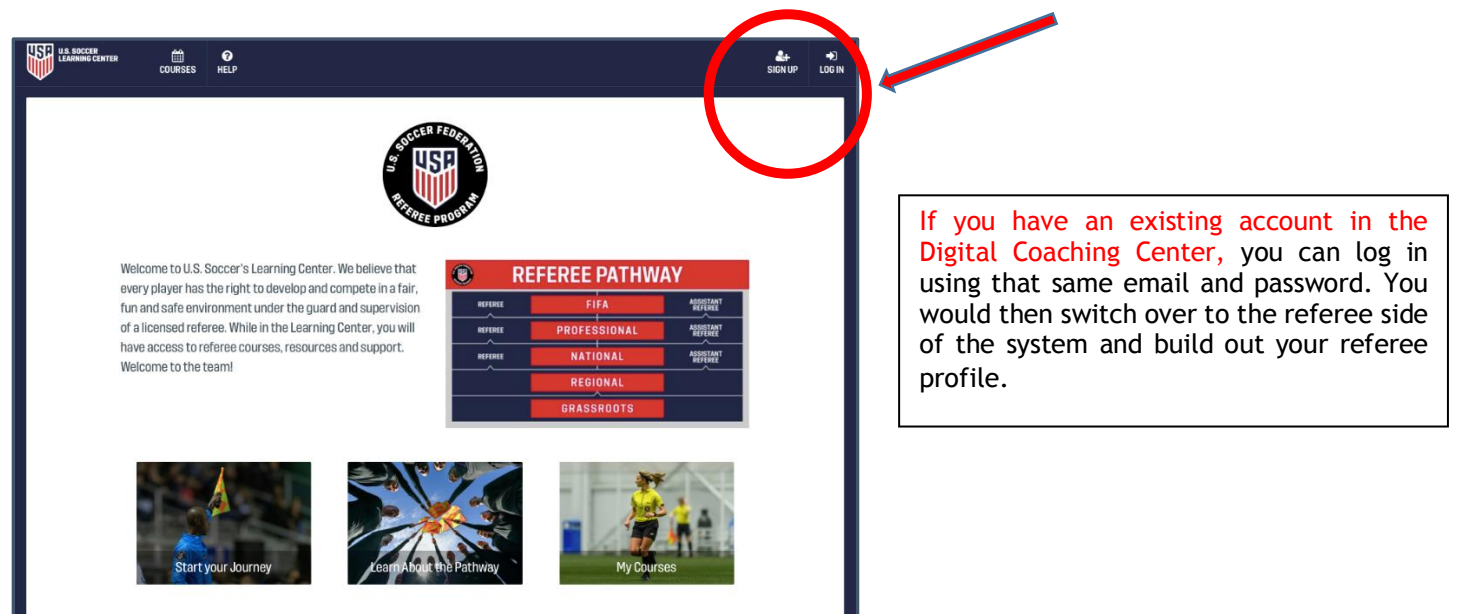

**3.** To create a new account, enter the required information and submit to create your profile.

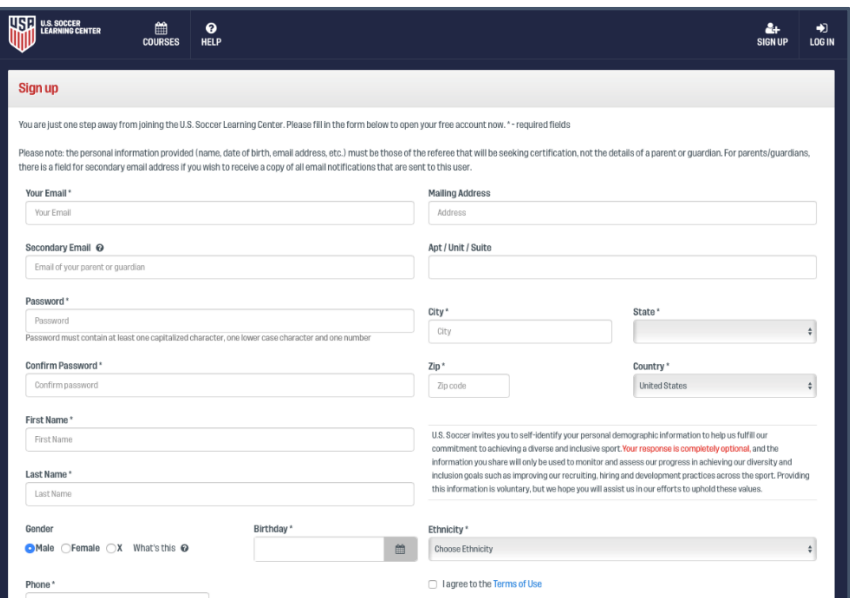

*For referees with a past certification history, the system will search for your data based on name, email and date of birth. You should be able to merge your new account with your existing data upon signing up. If you are unable to connect to your certification history, please contact [referee@ussocer.org](mailto:referee@ussocer.org)*

This does not apply to NEW Officials

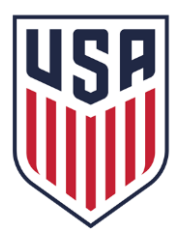

**ACCESSING THE LEARNING CENTER AND TAKING THE ONLINE GRASSROOTS REFEREE COURSE IN EASTERN NEW YORK**

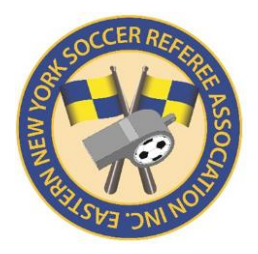

## **STEP 2. ACCESS AND COMPLETE THE ONLINE COURSE:**

1. **To access the online course, please use the following link: (***Link is specific to ENYSRA***)**

<https://learning.ussoccer.com/referee/courses/available/7/details/424>

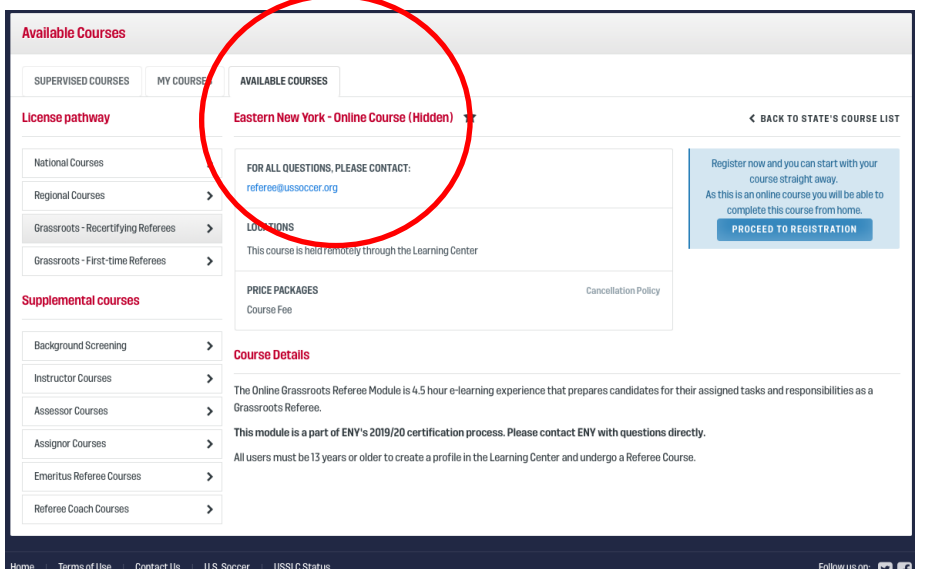

Click on **AVAILABLE COURSES** tab:

Eastern New York – Online Course (Hidden)

2. **Select PROCEED TO REGISTRATION to begin your training.**

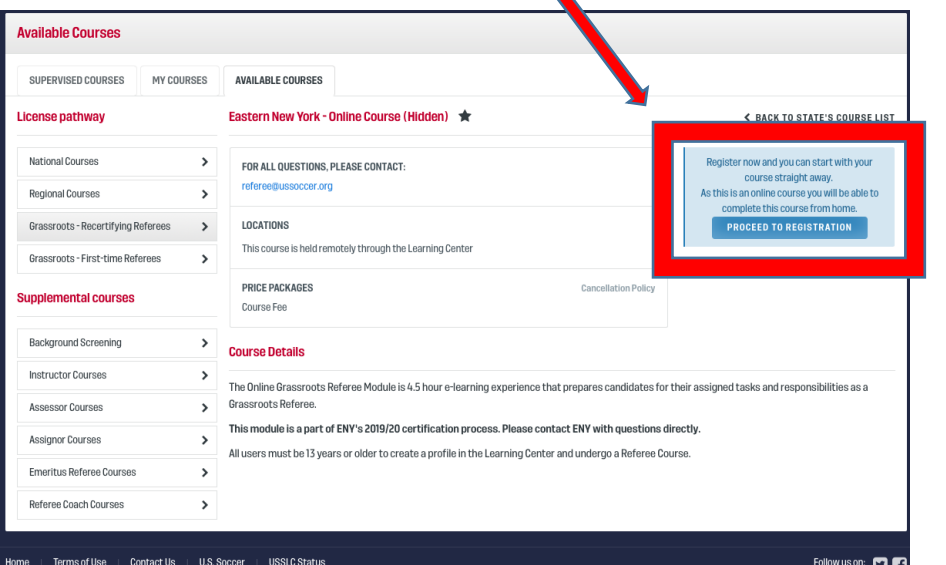

*Remember to print your CERTIFICATE OF COMPLETION to be presented at the In-Person Training.*

*Users are required to complete the Online Grassroots Referee Course AND the In-Person Grassroots Referee Course in order to be licensed and registered with U.S. Soccer.* 

- 3. Upon completion Candidates should notify their recruiter or the State Referee Committee (*secretary@enysreferee.org*) to request an In-Person Grassroots Course.
- 4. **NOTE**: Candidates are required to complete Safe Sport Online Training **AND** pass a background check prior to attending the In-Person Training Class.